# **Risoluzione dei problemi di connessioni lente sui router VPN RV016, RV042, RV042G e RV082**

# **Obiettivo**

Le connessioni lente sono dovute a diversi motivi, ad esempio problemi tecnici con l'ISP (Internet Service Provider), condizioni meteorologiche, problemi di connessione LAN e molti altri. In questo articolo viene illustrata una serie di procedure per risolvere questo problema, in particolare con l'MTU (Maximum Transfer Unit) sui router VPN RV016, RV042, RV042G e RV082.

### **Dispositivi interessati**

· RV016 RV042 RV042G RV082

#### **Versione del software**

 $\cdot$  v4.2.1.02

### **Risoluzione dei problemi relativi alle connessioni lente**

Se si determina che tutti i componenti della rete sono configurati correttamente, ma la connessione lenta persiste, è necessario configurare manualmente le dimensioni MTU (Maximum Transmission Unit) sul router cablato RV.

Le cause di una connessione lenta dietro il router sono diverse. Prima di risolvere il problema del router cablato RV, eseguire la procedura seguente per verificare se il problema è stato risolto.

Passaggio 1. Contattare l'ISP (Internet Service Provider) per verificare le capacità di larghezza di banda della connessione.

Passaggio 2. Verificare che le schede LAN dei dispositivi collegati alla rete siano configurate correttamente.

Passaggio 3. Eseguire test di connettività, ad esempio la ricerca DNS e il ping. Vedere *Test diagnostico di connettività su RV016 RV042 RV042G RV082 VPN Router.*

Passaggio 4. Eseguire programmi antivirus per rilevare spyware/malware o virus che potrebbero rallentare la velocità della rete.

## **Impostazione manuale MTU**

La funzione MTU consente di impostare i parametri per la massima trasmissione di dati. Per sfruttare al meglio la larghezza di banda disponibile, questo valore deve essere impostato in base alla topologia di rete. Per abilitare manualmente l'MTU, contattare prima l'ISP per verificare le dimensioni corrette dell'MTU. I passaggi seguenti guidano l'implementazione dell'MTU sulla serie RV Wired Router.

Passaggio 1. Accedere all'utility di configurazione Web e scegliere **Impostazione > Rete**. Viene visualizzata la pagina *Rete*:

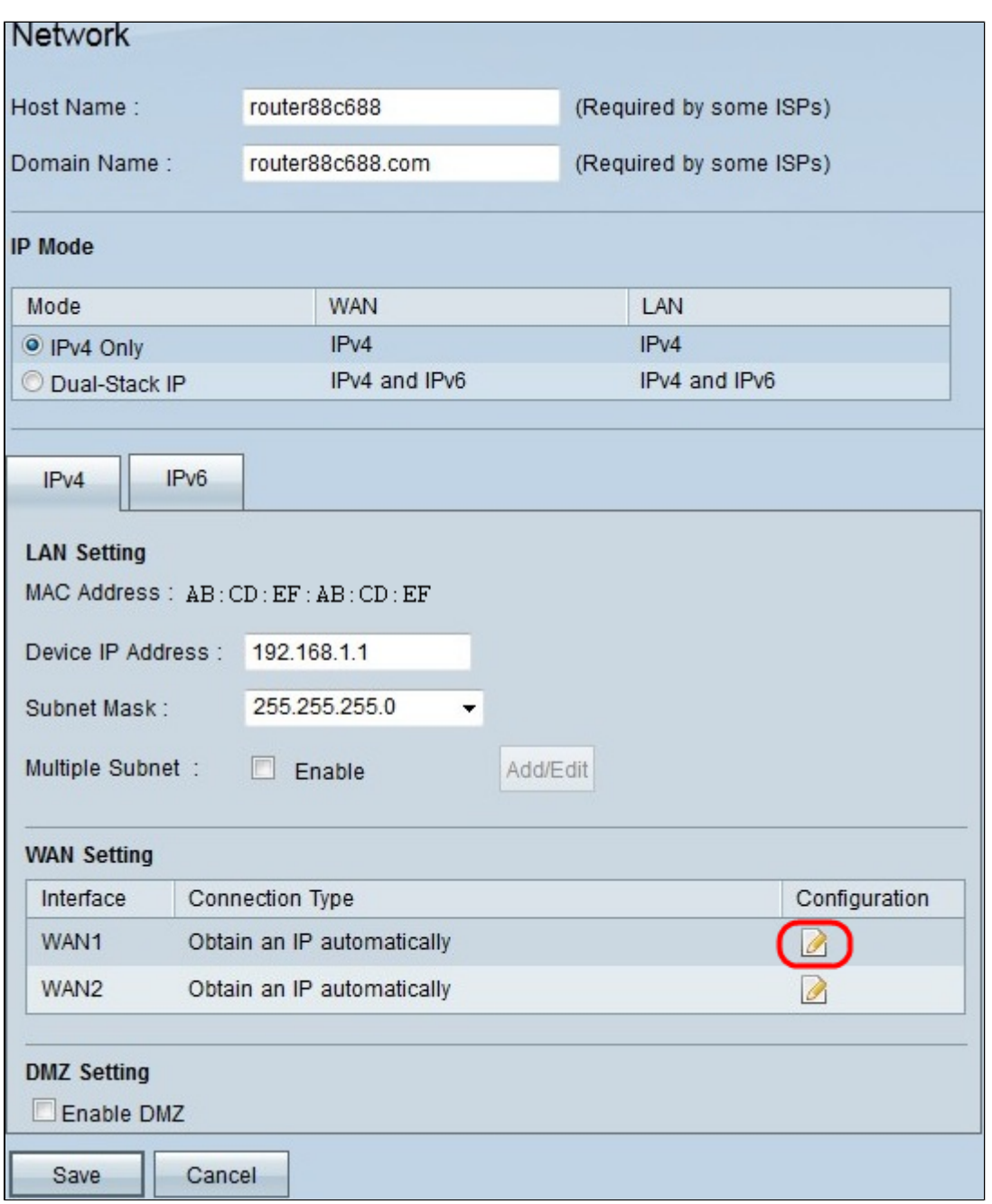

Passaggio 2. Fare clic sull'icona **Edit** (Modifica) relativa alla WAN collegata all'ISP nell'area WAN Setting (Impostazioni WAN). Viene visualizzata nuovamente la pagina *Rete* con i nuovi campi.

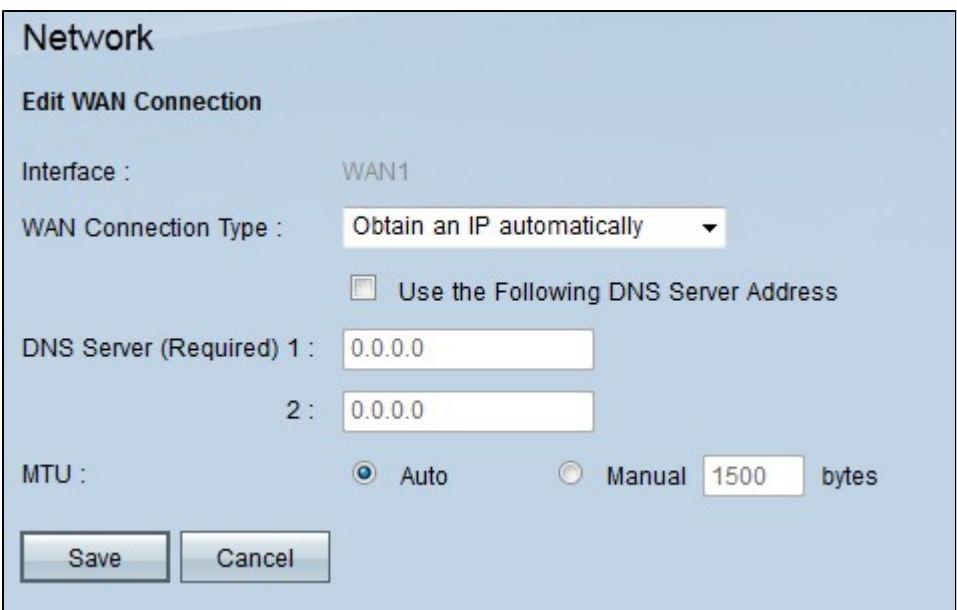

Passaggio 3. Nel campo MTU, fare clic sul pulsante di opzione **Manual** (Manuale). Per impostazione predefinita, viene selezionato **Automatico** (**Auto)**. L'opzione **Auto** (Automatica) viene usata per rilevare automaticamente le dimensioni dell'MTU. L'opzione **Manual** (Manuale) viene usata per immettere le dimensioni dell'MTU in base all'ISP.

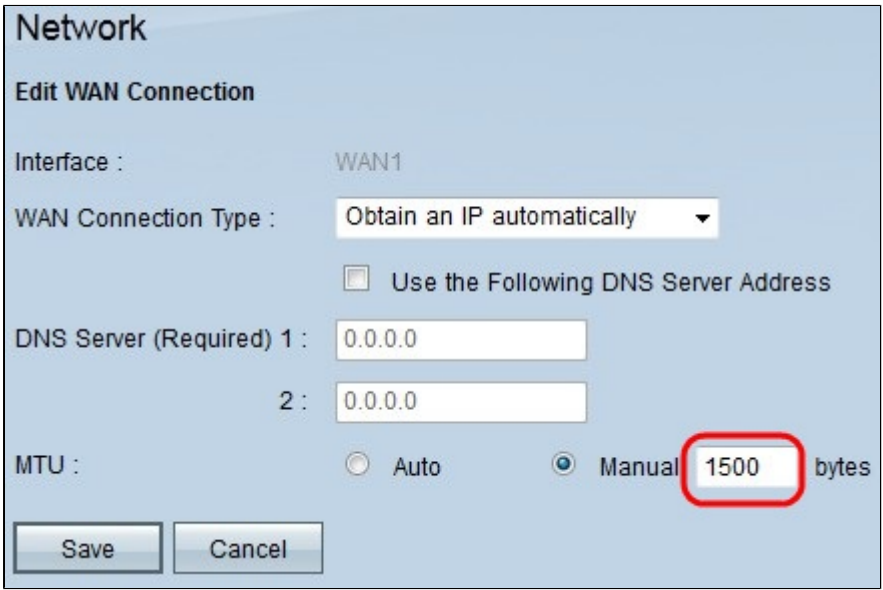

Passaggio 4. Nel campo **Manual** (Manuale), immettere le dimensioni MTU corrette.

Passaggio 5. Fare clic su **Save** (Salva) per salvare le modifiche apportate alle dimensioni dell'MTU.

#### Informazioni su questa traduzione

Cisco ha tradotto questo documento utilizzando una combinazione di tecnologie automatiche e umane per offrire ai nostri utenti in tutto il mondo contenuti di supporto nella propria lingua. Si noti che anche la migliore traduzione automatica non sarà mai accurata come quella fornita da un traduttore professionista. Cisco Systems, Inc. non si assume alcuna responsabilità per l'accuratezza di queste traduzioni e consiglia di consultare sempre il documento originale in inglese (disponibile al link fornito).